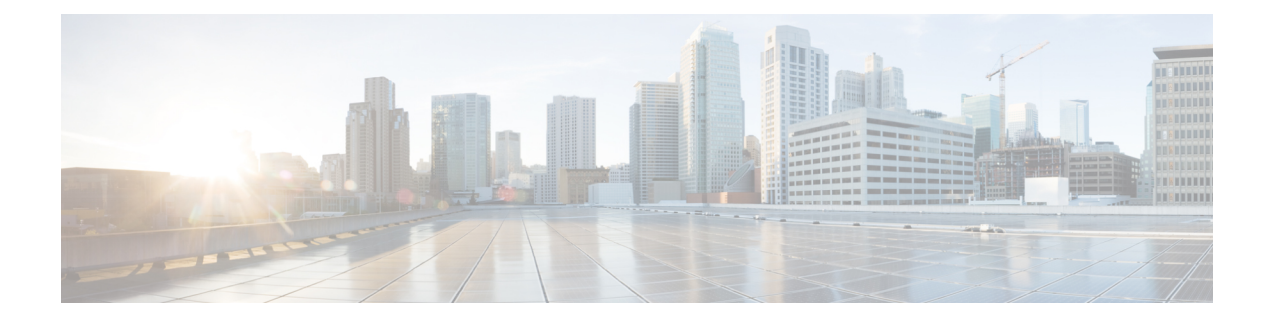

# **Configuring Domain Groups**

This chapter contains the following sections:

- [Domain](#page-0-0) Groups, page 1
- [Creating](#page-1-0) a Domain Group, page 2
- Adding a Cisco UCS [Domain](#page-1-1) to a Domain Group, page 2
- Changing Domain Group [Membership](#page-2-0) for a Cisco UCS Domain, page 3
- [Removing](#page-2-1) a Cisco UCS Domain from a Domain Group, page 3
- Creating a [Registration](#page-3-0) Policy, page 4
- [Creating](#page-4-0) a Domain Group Policy, page 5

#### <span id="page-0-0"></span>**Domain Groups**

Cisco UCS Central creates a hierarchy of Cisco UCS domain groups for managing multiple Cisco UCS domains. You will have the following categories of domain groups in Cisco UCS Central:

- **Domain Group** A group that contains multiple Cisco UCS domains. You can group similar Cisco UCS domains under one domain group for simpler management.
- **Ungrouped Domains** When a new Cisco UCS domain is registered in Cisco UCS Central, it is added to the ungrouped domains. You can assign the ungrouped domain to any domain group.

If you have created a domain group policy, and a new registered Cisco UCS domain meets the qualifiers defined in the policy, it will automatically be placed under the domain group specified in the policy. If not, it will be placed in the ungrouped domains category. You can assign this ungrouped domain to a domain group.

Each Cisco UCS domain can only be assigned to one domain group. You can assign or reassign membership of the Cisco UCS domains at any time. When you assign a Cisco UCS domain to a domain group, the Cisco UCS domain will automatically inherit all management policies specified for the domain group.

Before adding a Cisco UCS domain to a domain group, make sure to change the policy resolution controls to local in the Cisco UCS domain. This will avoid accidentally overwriting service profiles and maintenance policies specific to that Cisco UCS domain. Even when you have enabled auto discovery for the Cisco UCS

domains, enabling local policy resolution will protect the Cisco UCS domain from accidentally overwriting policies.

```
ТĞ
```
**Important** • Make sure to create a separate domain groups for all modular server domains. Also make sure the modular server domain groups are not hierarchical.

> • You must create separate infrastructure firmware policy for modular domains in Cisco UCS Central. The infrastructure firmware policies must be unique to modular servers. This will prevent any firmware policy resolution issues with other domain groups.

#### <span id="page-1-0"></span>**Creating a Domain Group**

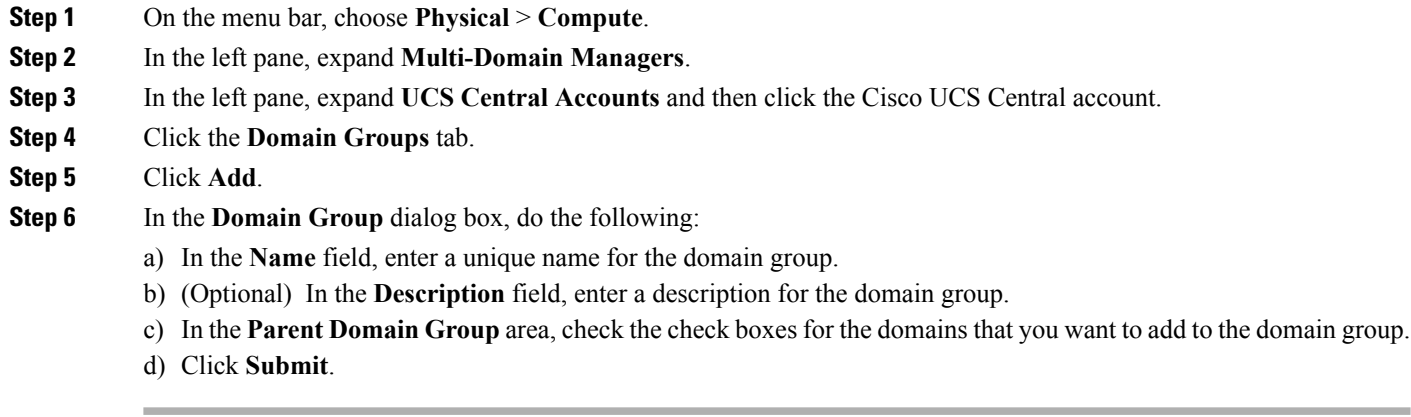

## <span id="page-1-1"></span>**Adding a Cisco UCS Domain to a Domain Group**

- **Step 1** On the menu bar, choose **Physical** > **Compute**.
- **Step 2** In the left pane, expand **Multi-Domain Managers**.
- **Step 3** In the left pane, expand **UCS Central Accounts** and then click the Cisco UCS Central account.
- **Step 4** In the right pane, click the **Ungrouped UCS Domains** tab. Then click the row in the table for the domain that you want to add to a domain group.
- **Step 5** Click **Change Group Membership**.
- **Step 6** In the **Select Domain Group** dialog box, do the following:
	- a) Check the check box for the domain group to which you want to add the domain.
	- b) Click **Submit**.

## <span id="page-2-0"></span>**Changing Domain Group Membership for a Cisco UCS Domain**

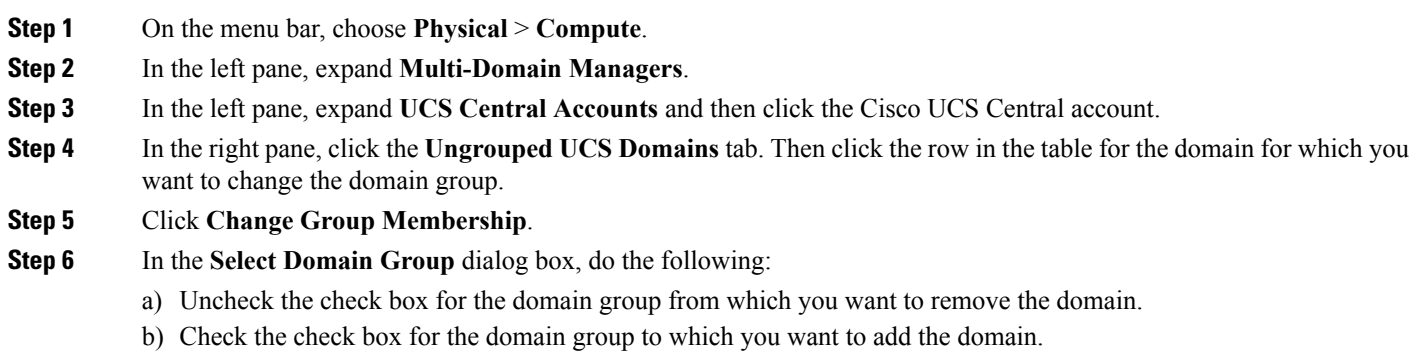

c) Click **Submit**.

Г

# <span id="page-2-1"></span>**Removing a Cisco UCS Domain from a Domain Group**

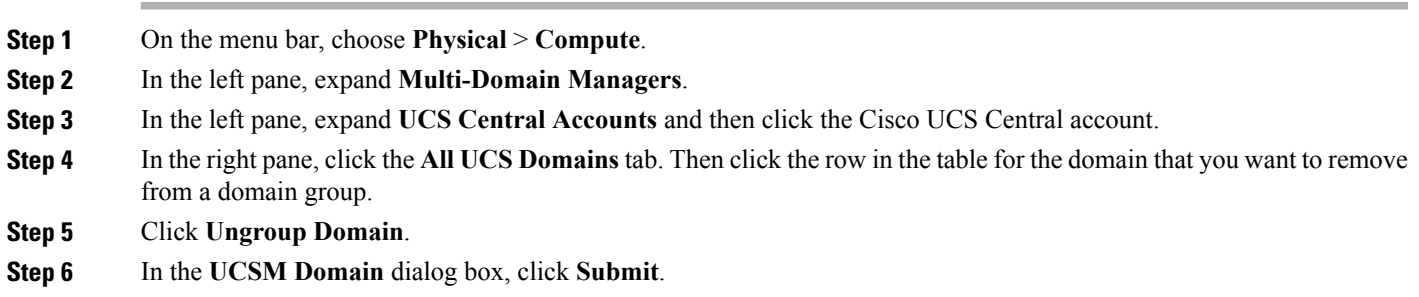

### <span id="page-3-0"></span>**Creating a Registration Policy**

The registration policy contains the domain group policy qualifications for the domain group policies.

- **Step 1** On the menu bar, choose **Physical** > **Compute**.
- **Step 2** In the left pane, expand **Multi-Domain Managers**.
- **Step 3** In the left pane, expand **UCS Central Accounts** and then click the Cisco UCS Central account.
- **Step 4** Click the **Registration Policies** tab.
- **Step 5** Click **Add**.
- **Step 6** On the **Registration Policy Specification** page of the **Create a Registration Policy Specification** dialog box, enter a unique name and description for the policy.
- **Step 7** On the **Addresses** page of the **Create a Registration Policy Specification** dialog box, do the following:
	- a) Click **+**. This displays the **Add Entry to** dialog box.
	- b) In the **Add Entry to** dialog box, enter the minimum and maximum IP addresses and click **Submit**.
	- c) After you have added all desired address qualifications, click **Next**.

If you do not want to include an address qualification in the registration policy, you can click **Next**.

**Step 8** On the **Sites** page of the **Create a Registration Policy Specification** dialog box, do the following:

- a) Click **+**. This displays the **Add Entry to Sites**.
- b) In the **Add Entry to Sites** dialog box, enter the **Site Name** and **Regex** and click **Submit**.
- c) After you have added all desired site qualifications, click **Next**.

If you do not want to include a site qualification in the registration policy, you can click **Next**.

**Step 9** On the **Owners** page of the **Create a Registration Policy Specification** dialog box, do the following:

- a) Click **+**. This displays the **Add Entry to Owners**dialog box.
- b) In the **Add Entry to Owners** dialog box, enter the **Owner Name** and **Regex** and click **Submit**.
- c) After you have added all desired owner qualifications, click **Next**.

If you do not want to include an owner qualification in the registration policy, you can click **Next**.

**Step 10** Click **Submit**.

## <span id="page-4-0"></span>**Creating a Domain Group Policy**

#### **Before You Begin**

Create at least one registration policy with domain group policy qualifications that you can include in this policy.

- **Step 1** On the menu bar, choose **Physical** > **Compute**.
- **Step 2** In the left pane, expand **Multi-Domain Managers**.
- **Step 3** In the left pane, expand **UCS Central Accounts** and then click the Cisco UCS Central account.
- **Step 4** Click the **Domain Group Policies** tab.
- **Step 5** Click **+**. This displays the **Add Domain Group Policy** dialog box.
- **Step 6** In the **Add Domain Group Policy** dialog box, enter a unique name and description for the domain group policy.
- **Step 7** In the **Domain Group** area, check the check boxes for the domains that you want to add to the domain group policy.
- **Step 8** In the **Domain Group Policy Qualification** area, check the check boxes for the qualifications that you want to add to the domain group policy.
- **Step 9** Click **Submit**.

I

 $\mathbf I$